ふくろう販売管理で使用する補助分類を登録します。

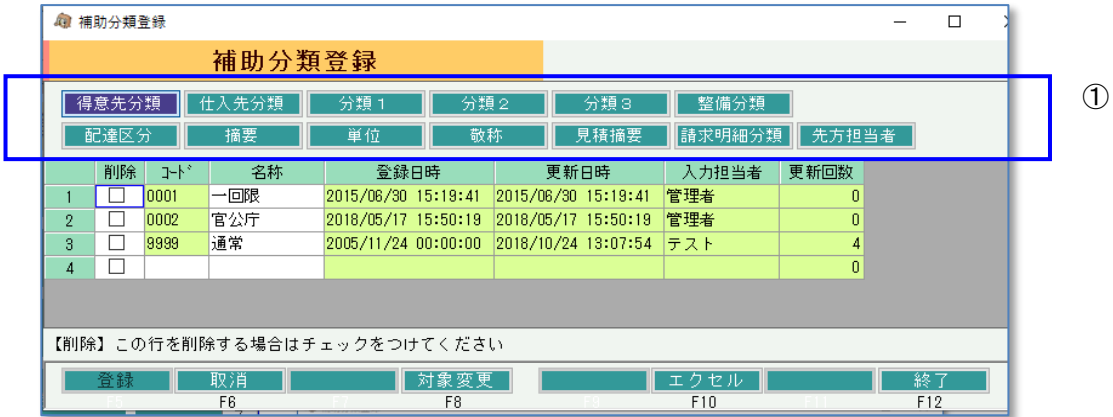

- ① 登録したい分類を選択します。 上部のボタン(青枠内)をクリックして選択するか、「F8:対象変更」ボタンをクリックして 対象変更画面から選択します。
- ② 選択した分類に追加または修正、削除をして「F5;登録」ボタンをクリックします。
- 1) 得意先分類、仕入先分類

・いくつかの帳票で得意先分類や仕入先分類を指定して抽出や集計ができます。 得意先分類、仕入先分類は各マスタ登録で指定必須の項目なので必ず1つ以上設定してください。

2) 商品分類(分類1、2、3)

・いくつかの帳票で商品分類を指定して抽出や集計ができます。 商品分類1は商品マスタで指定必須の項目なので必ず1つ以上設定してください。

 ※ 商品分類のタイトルは運用設定で自由に設定することができます。 ※ 商品分類は階層化しているため、商品分類2を指定する場合は商品分類1を、商品分類3を指定する 場合は商品分類1と2を先に指定する必要があります。

3) 整備分類

・登録した整備分類は、商品登録にて商品と紐付けを行います。 ・整備単価登録で、整備分類別の整備単価を登録できます。 登録した整備単価は、検収入力や整備売上入力にて整備名を選択した時、初期表示されます。

4) 配達区分

・受注伝票入力時に指定する配達区分です。 ・配達区分別に集計したり、並べ替えのキーに指定することができます。

※ この補助分類は追加、削除は出来ません。名称変更のみ可能です。

5) 摘要

・各伝票のヘッダで入力できる摘要です。 定型文などがあるときに登録しておくとマスタから選択することができます。

6) 単位

・登録しておくと商品マスタ登録時や伝票入力時に登録リストから選択できます。 単位はマスタに登録しなくても直接値を入力することもできます。

7) 敬称

・登録しておくと得意先、仕入先登録時に登録リストから選択できます。 敬称はマスタに登録しなくても直接値を入力することもできます。

## 8) 見積摘要

・見積入力の「取引方法」「有効期限」で選択する値を登録できます。 見積摘要は、マスタに登録しなくても直接値を入力することもできます。

- コード 001 は「取引方法」に初期表示されます。
- コード 002 は「有効期限」に初期表示されます。
- コード 003 は「納入期限」に初期表示されます。
- 9) 請求明細分類

・請求書の請求明細で、リースや販売、整備などを分けて印字できます。その際の分類名を指定します。 登録した請求明細分類を商品種別登録で商品種別と紐づけて利用します。

・追加/削除はできません。

・(レンタルのみ)商品別繰越数集計 をチェックONにした場合、その分類に含まれるレンタルの請求明細について 商品別に前月繰越数などが集計・印字されます。

10) 先方担当者

・ 得意先ごとの(得意先の)ご担当者名など登録します。受注入力で選択できます。 受注入力で指定すると、納品書、出荷指示書に先方担当者の連絡先が印字されます。